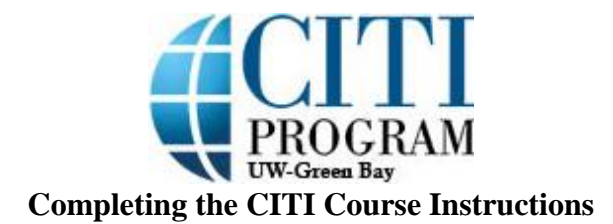

1. Click on "University of Wisconsin – Green Bay Courses" to open your UWGB courses.

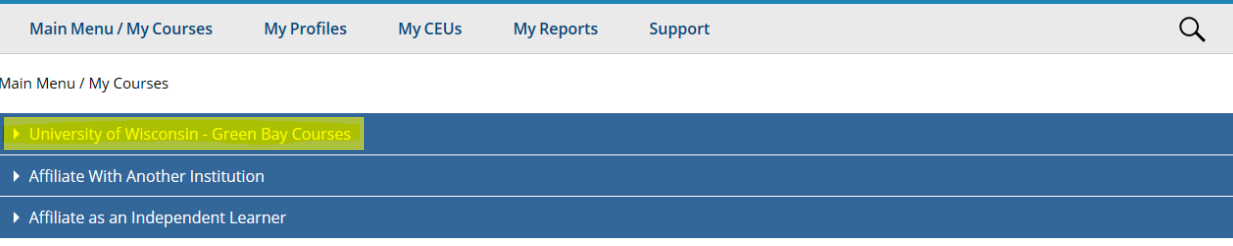

## 2. Click the title corresponding to your course to open the Institutional Biosafety Course.

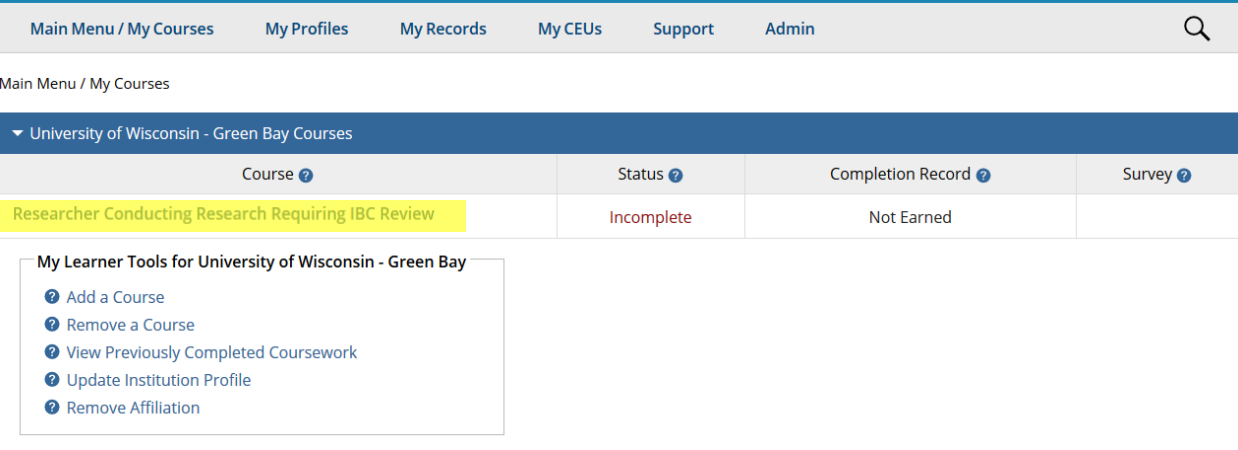

3. This is your course home page. The first time you come into this page, you will need to complete the Integrity Assurance Statement.

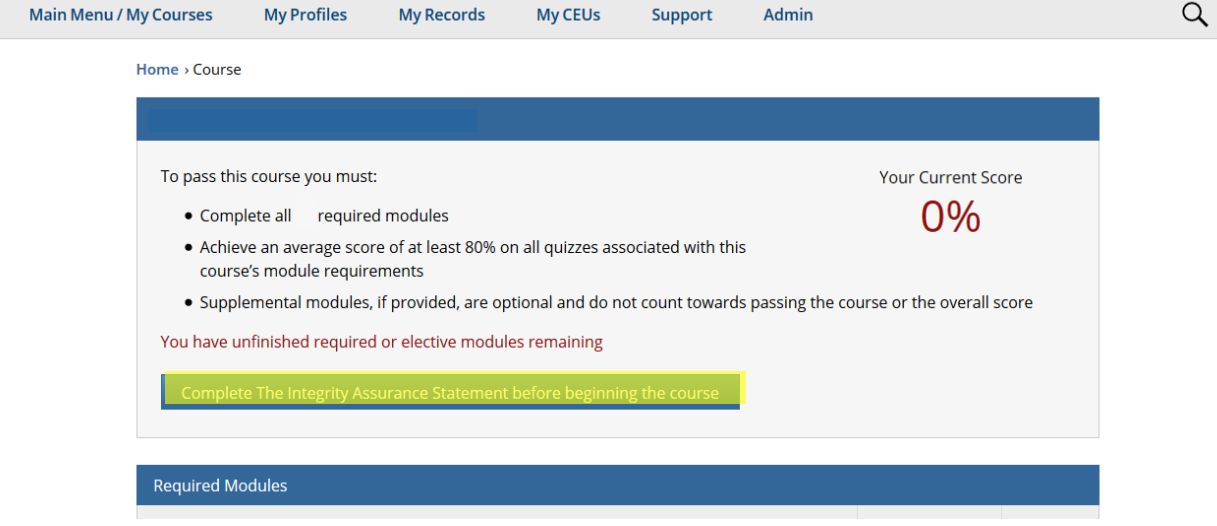

4. Click the box and "Submit" in order to finish the Integrity Assurance Statement.

Check the box to accept, then click the Submit button:

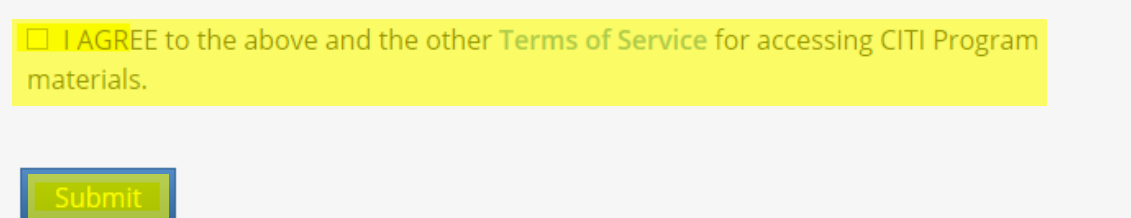

5. Click on the first module title to complete the first required module in the course. Once you take this module, the next module on the course home page will become available.

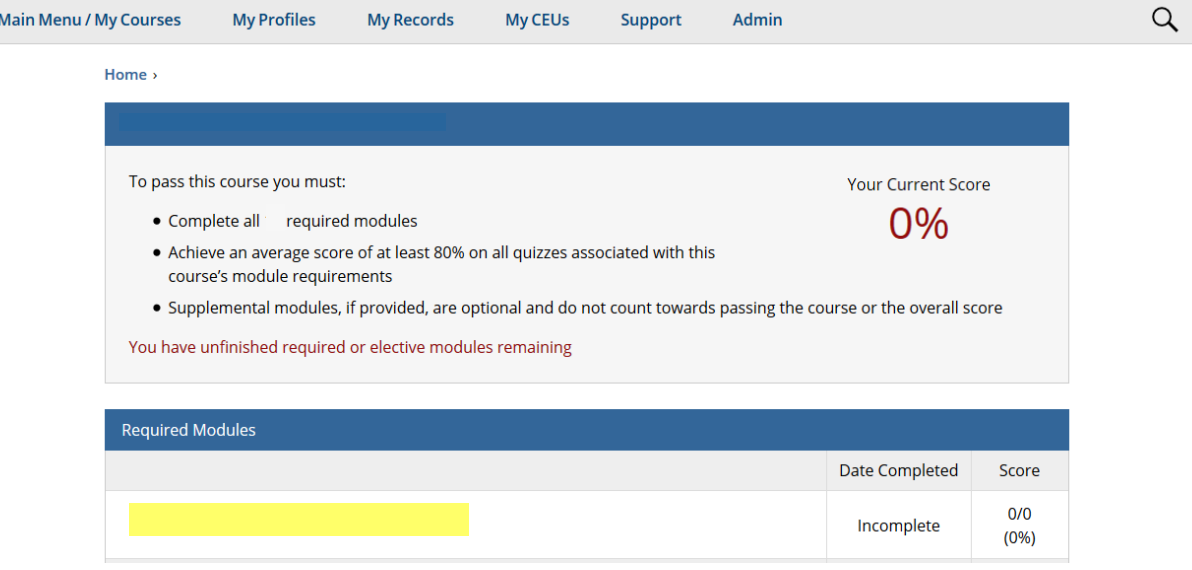

6. This is the module. Read the information following the content author section.

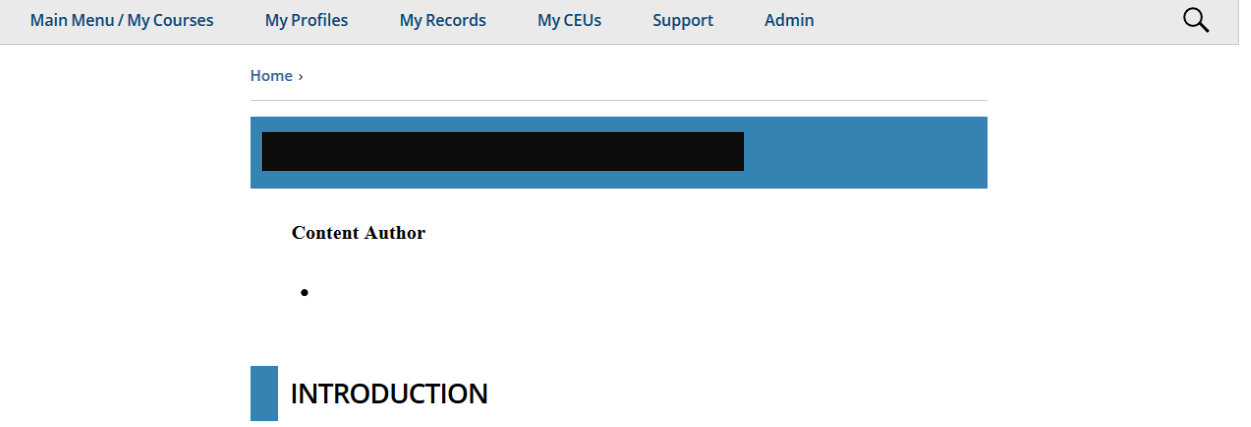

7. This is the bottom of the module. Click on the "Take the quiz for…" link to open the quiz.

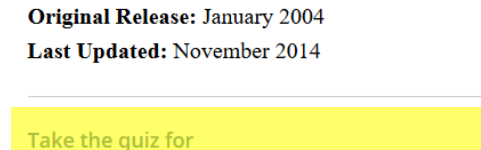

Return to the module list for this course

- 8. The quiz will contain about five questions. You will need to earn at least 80% in order to pass the module. Click "Submit" after you answer all five questions.
- 9. At the bottom of your results page, you will want to click "View Post-Course Completion Options".

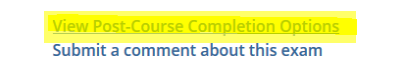

10. To print your certificate, click on "Access your Completion Records."

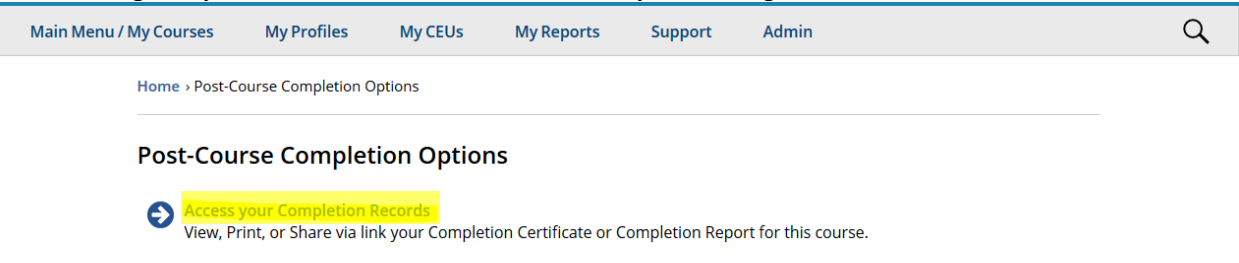

11. Your page should look like this. Click on the link under "Completion Certificates." This will pull up a PDF of your completion certificate. Save this document and submit as needed.

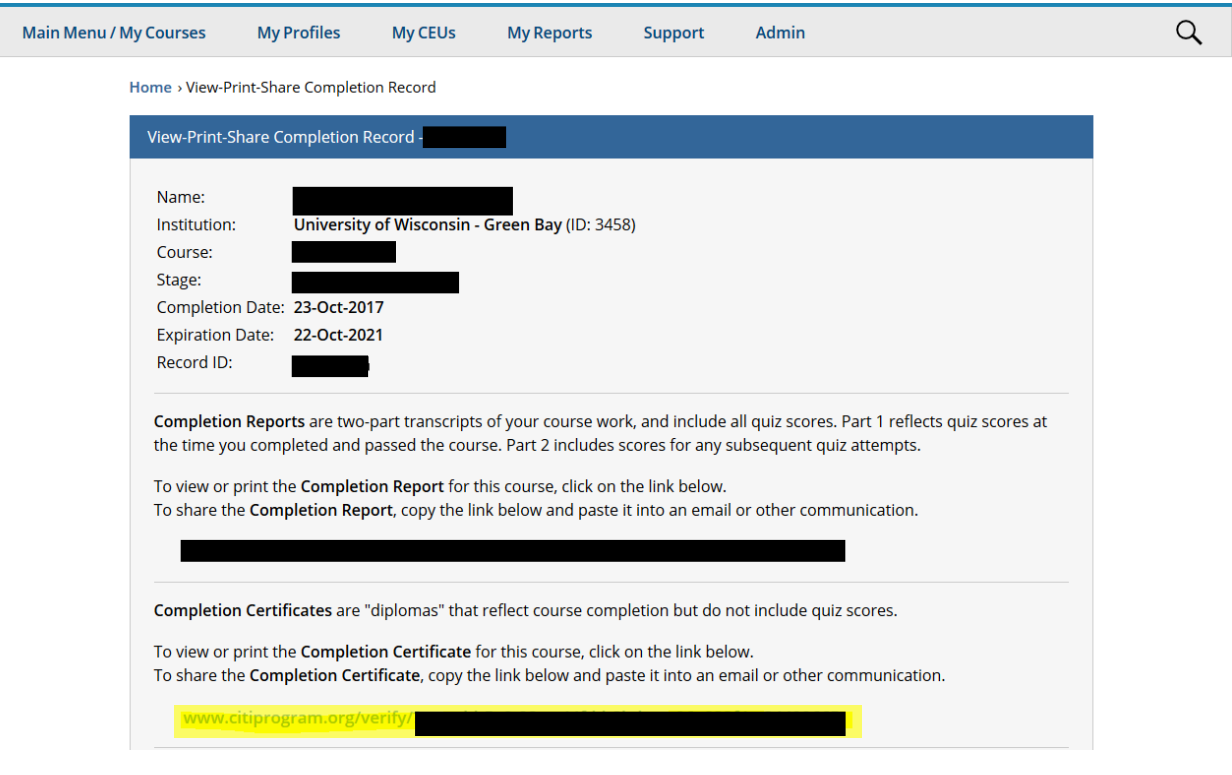